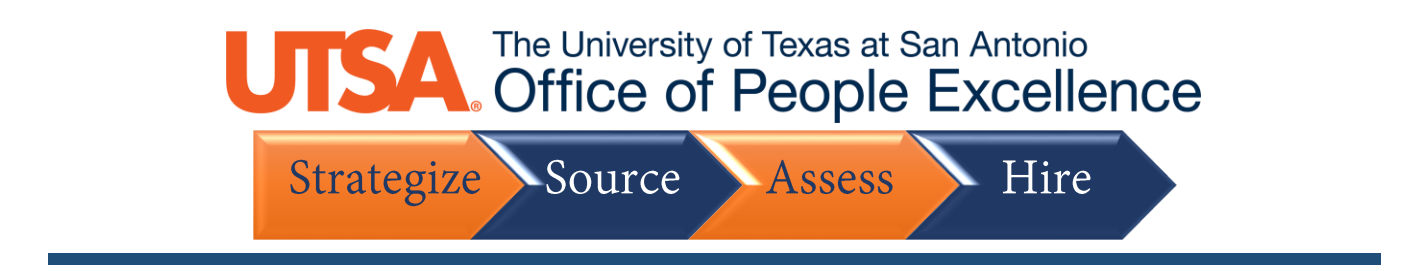

#### **Register and Apply**

1. Click the **New User** link to proceed with the registration

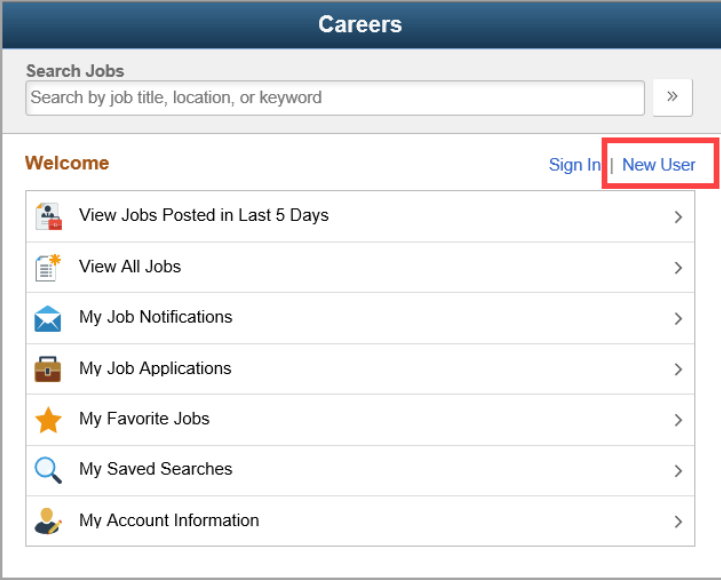

2. Enter the **required** information (highlighted)

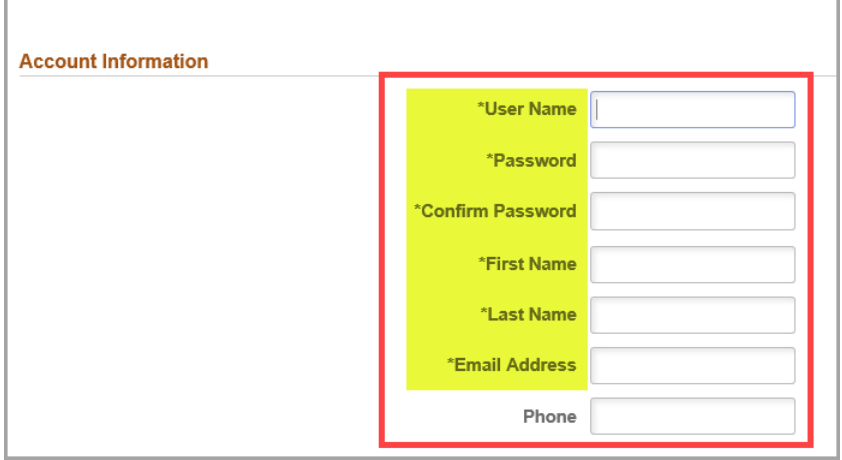

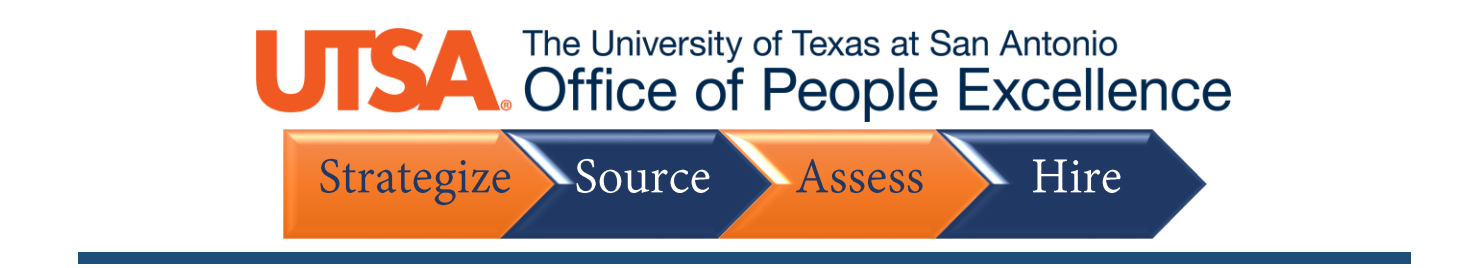

3. Enter your **address information** as it should appear on your application

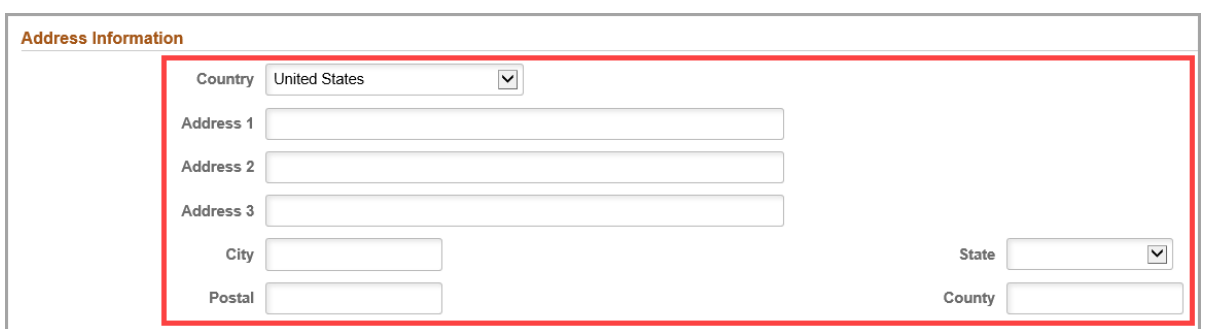

4. Click on the link to **View Terms and Conditions**, then select the checkbox to **Agree to the Terms and Conditions**

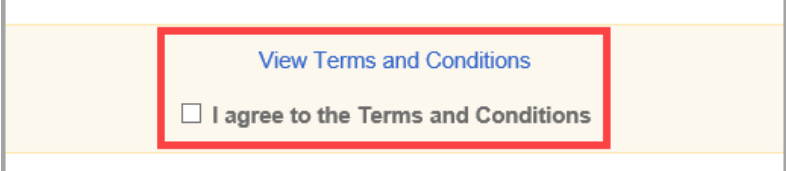

5. Then click **Register**

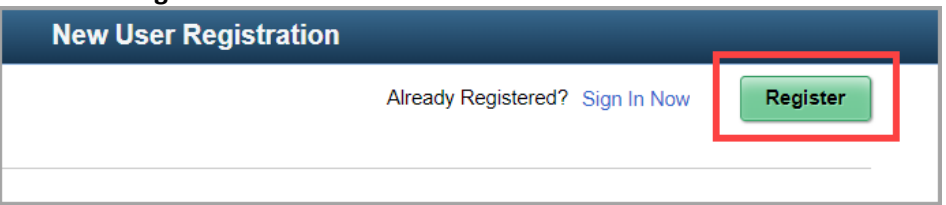

6. Once your account is registered, select **View All Jobs**

## The University of Texas at San Antonio<br>Office of People Excellence

Strategize Source Assess Hire

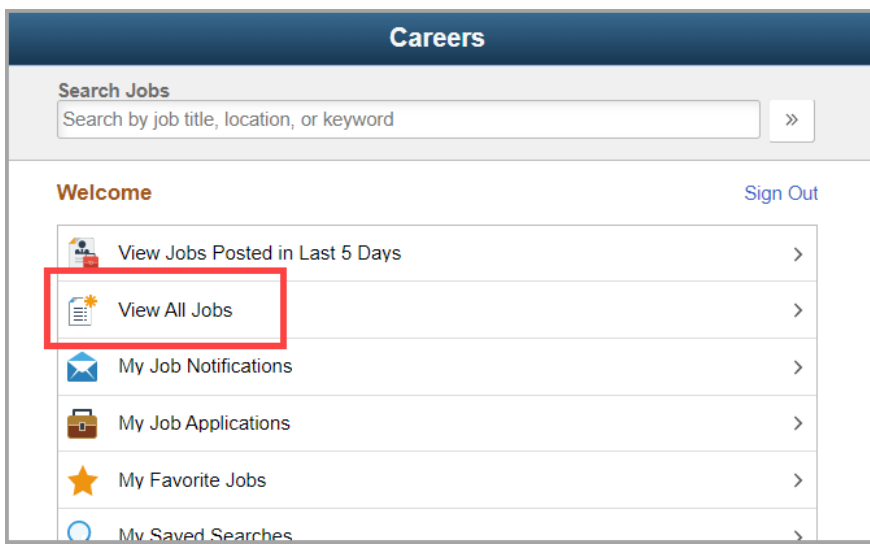

7. On the left-side bar, you can filter the available job openings by **Location**, **Department**, Job **Family** and **Year**, or you can search for a Job Posting by **Keywords** in the top search bar

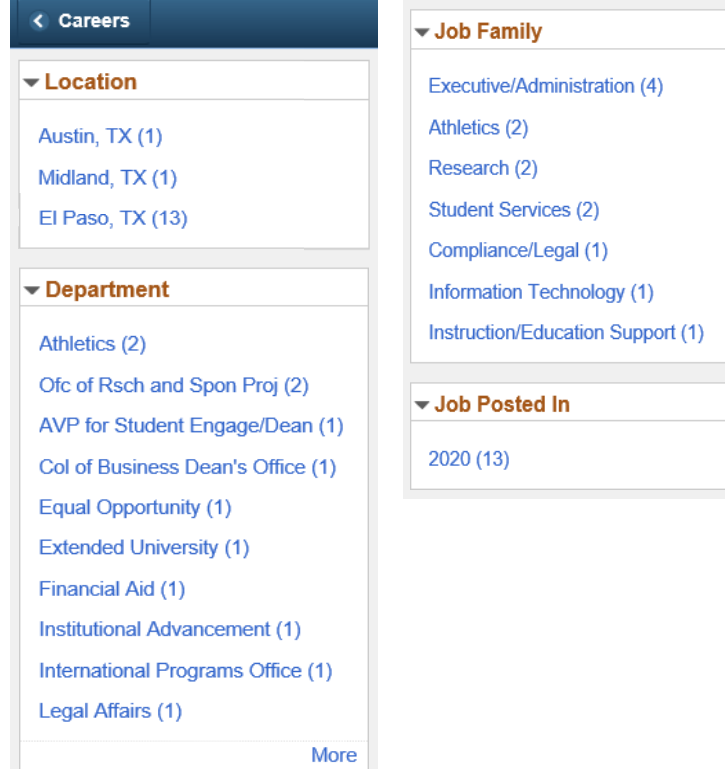

### UTSA The University of Texas at San Antonio<br>Office of People Excellence

Strategize Source Assess Hire

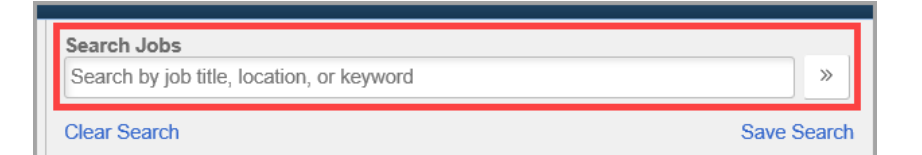

#### 8. Click on the **Job Posting** you to which you wish to apply

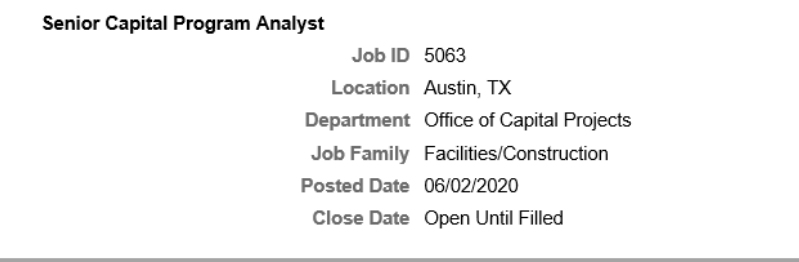

#### 9. After reviewing the Job Posting, click **Apply** for Job

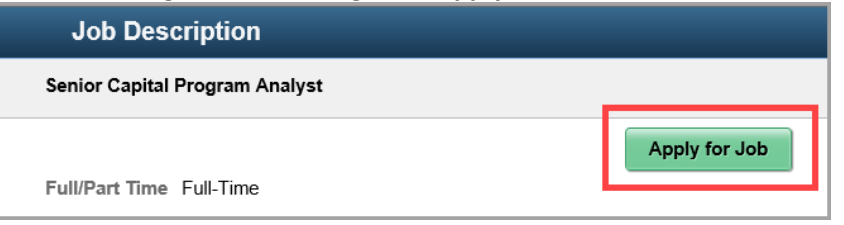

#### 10. Click the link to **View Terms and Conditions**, then select the **Checkbox**

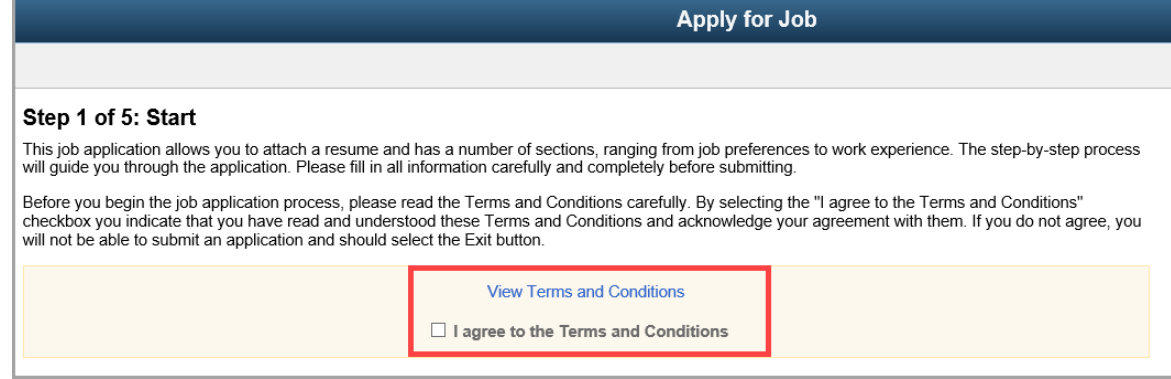

#### 11. Click **Next** to proceed

### UTSA The University of Texas at San Antonio<br>Office of People Excellence Strategize Source Assess

Hire

**Apply for Job**  $Next$ from job preferences to work experience. The step-by-step process<br>y before submitting. fully. By selecting the "I agree to the Terms and Conditions" nd acknowledge your agreement with them. If you do not agree, you ions onditions

#### 12. Attached any required and relevant documents

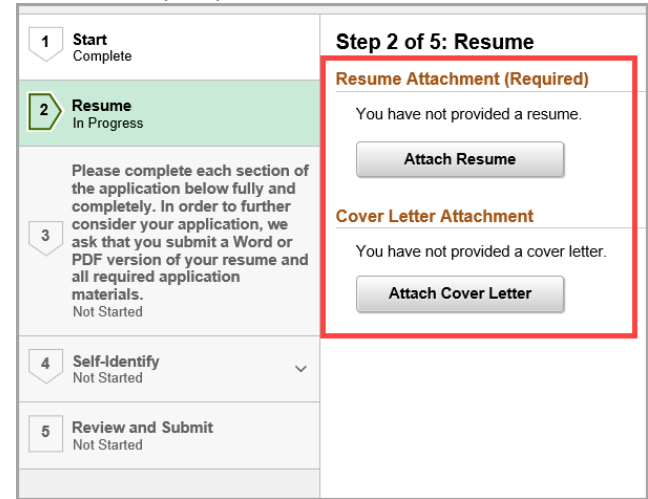

13. Select **My Device**

# The University of Texas at San Antonio<br>
Strategize Source Assess Hire

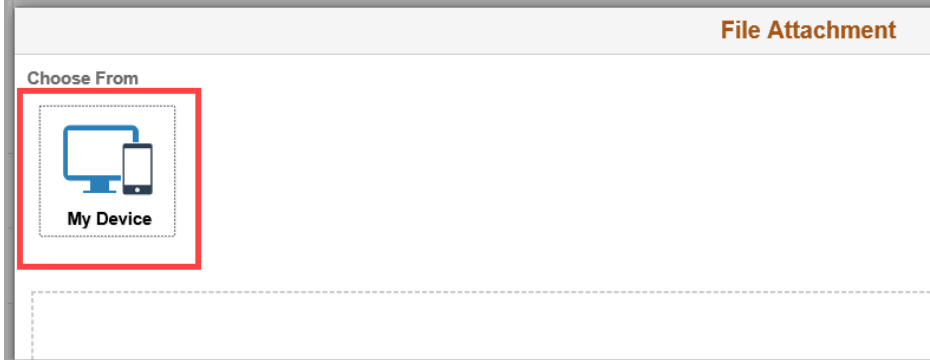

14. Select the file from your computer, then click **Upload**

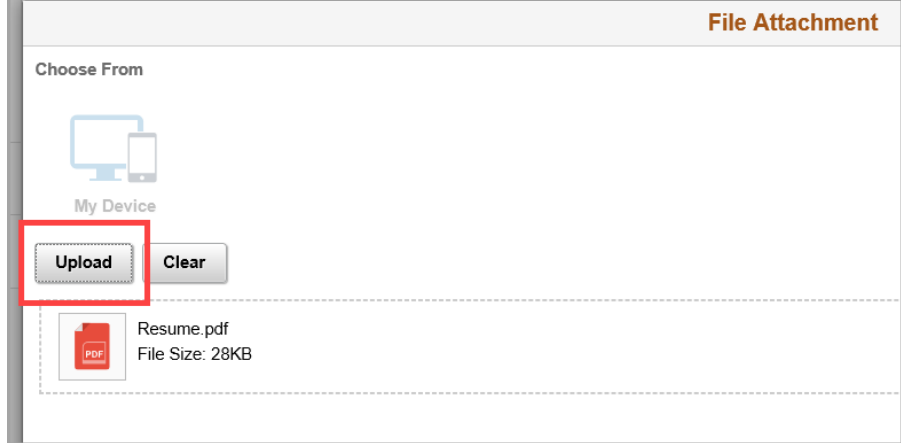

15. Once the files have completed, click **Done**

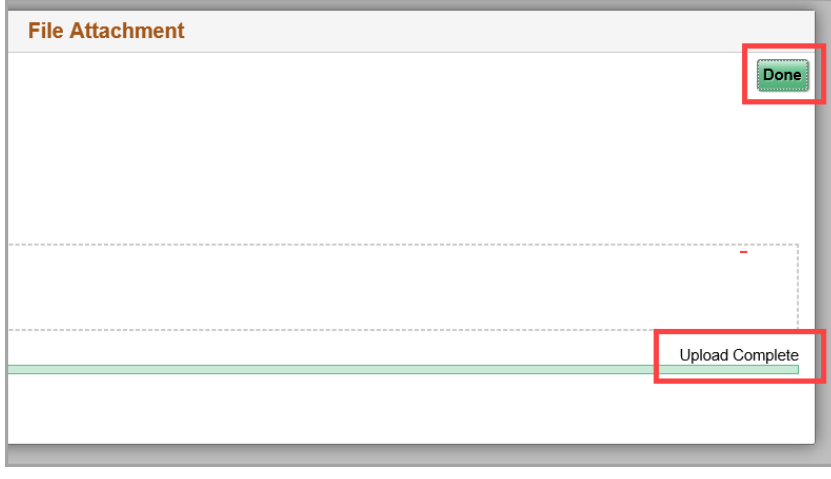

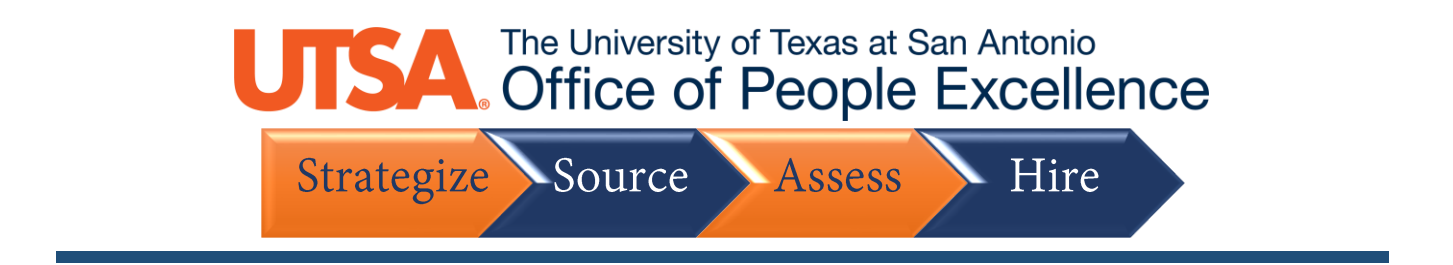

16. Repeat the steps as necessary, the click **Next**

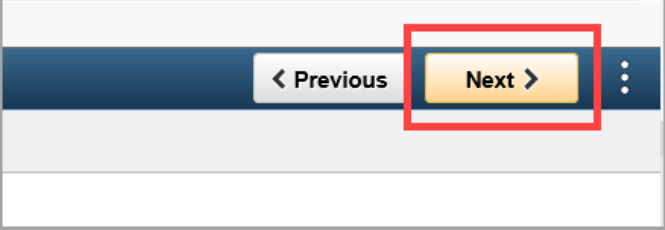

#### 17. Click **Add Degrees** and **Add Reference** as needed

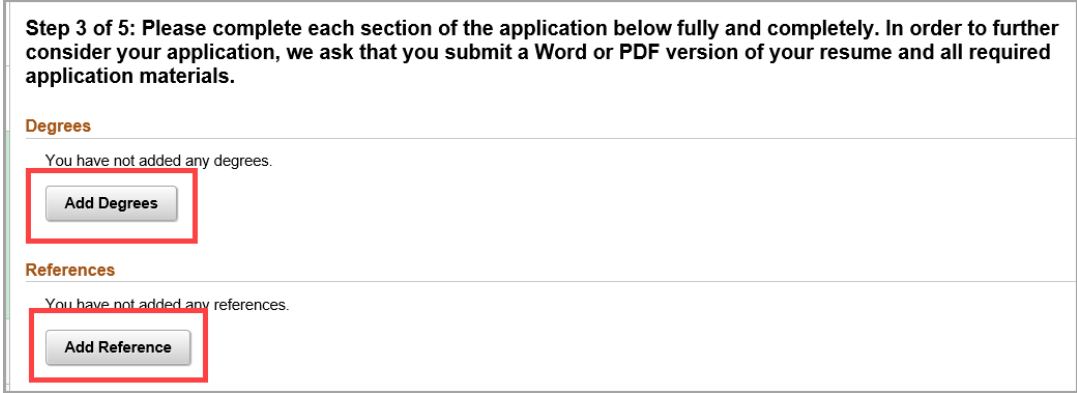

18. Answer the **Questionnaire** items by select the appropriate answer buttons

## The University of Texas at San Antonio<br>
Strategize Source Assess Hire

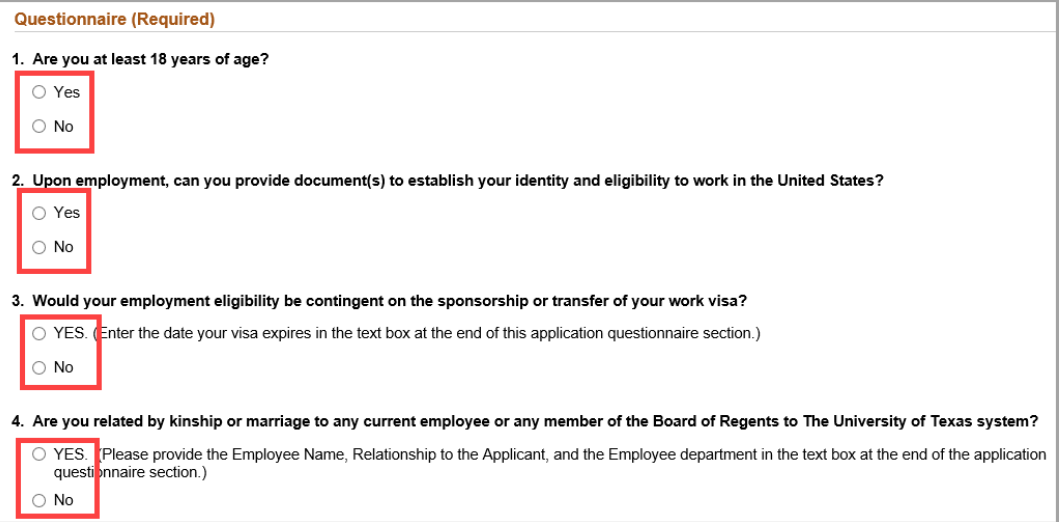

#### 19. Click **Next**

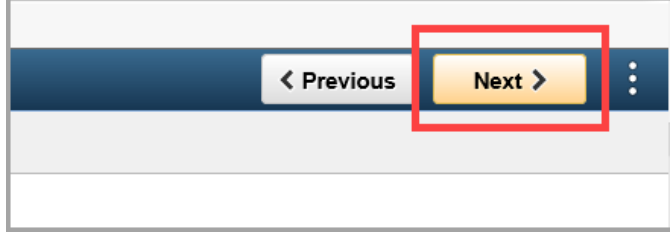

#### 20. Select the appropriate **Disability** option to self-identify

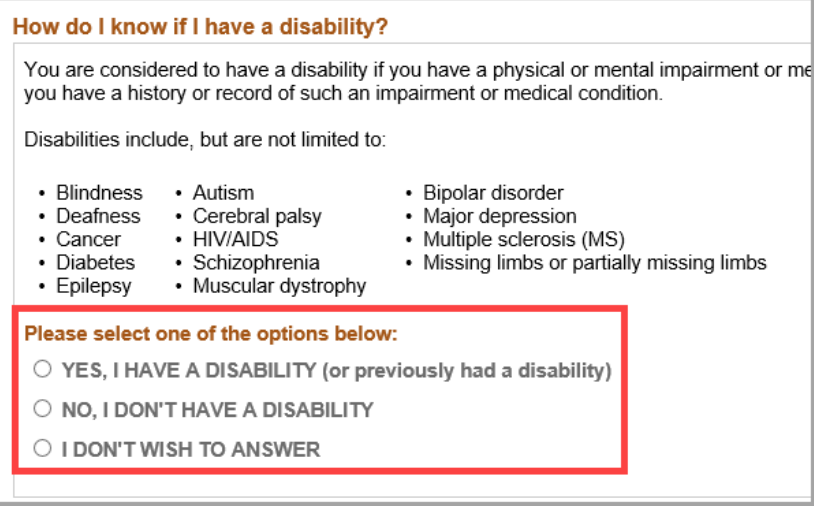

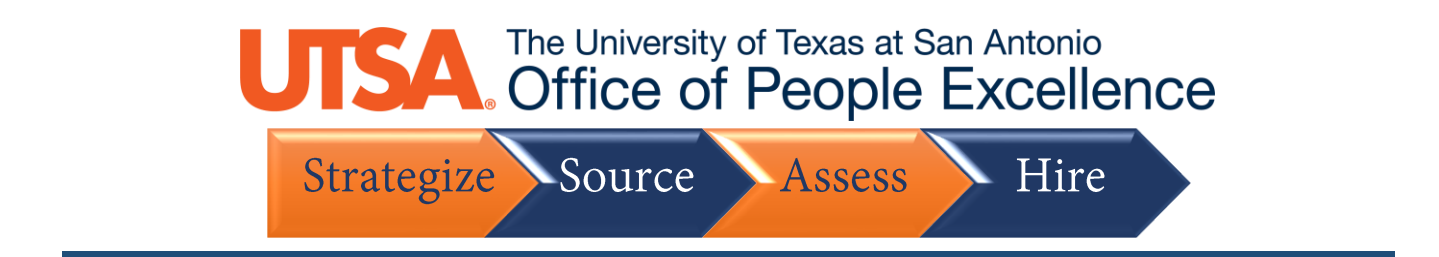

#### 21. Enter your **Veteran** information, if applicable

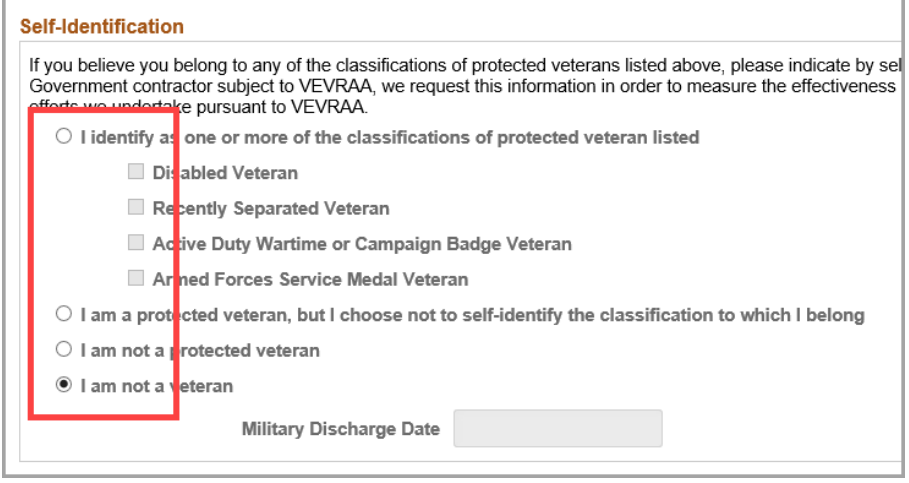

22. If you wish to self-identify, answer the **Diversity** questions, or select **"I decline to answer"**

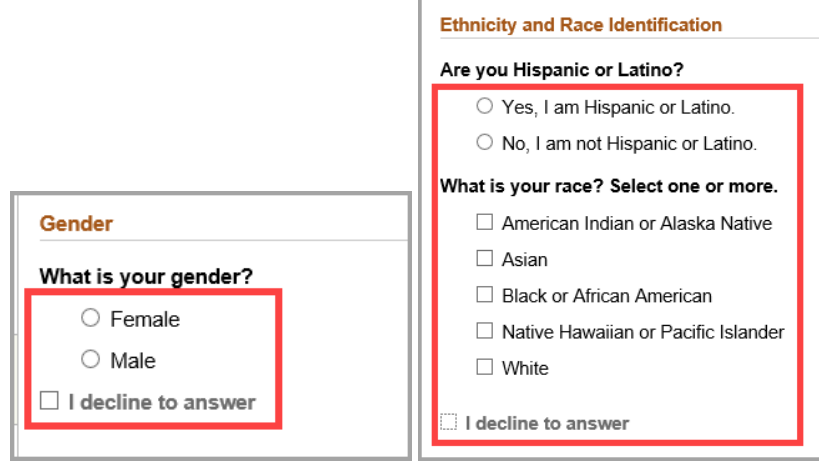

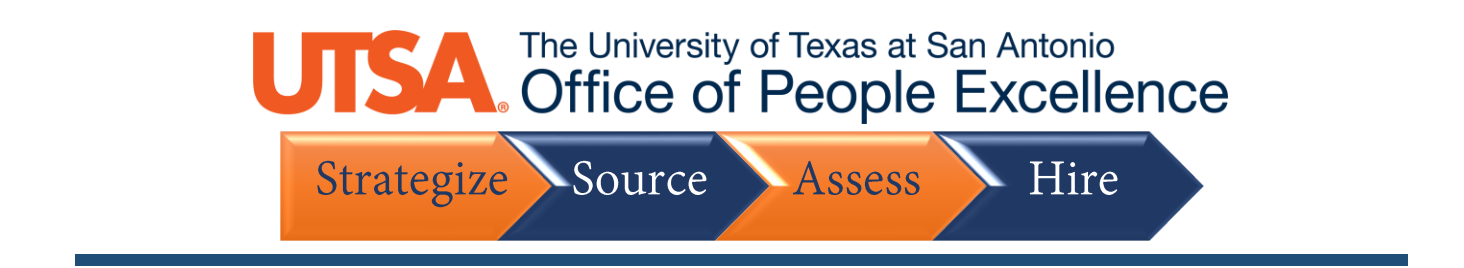

#### 23. Next, **review** your application details by clicking the arrow for each section

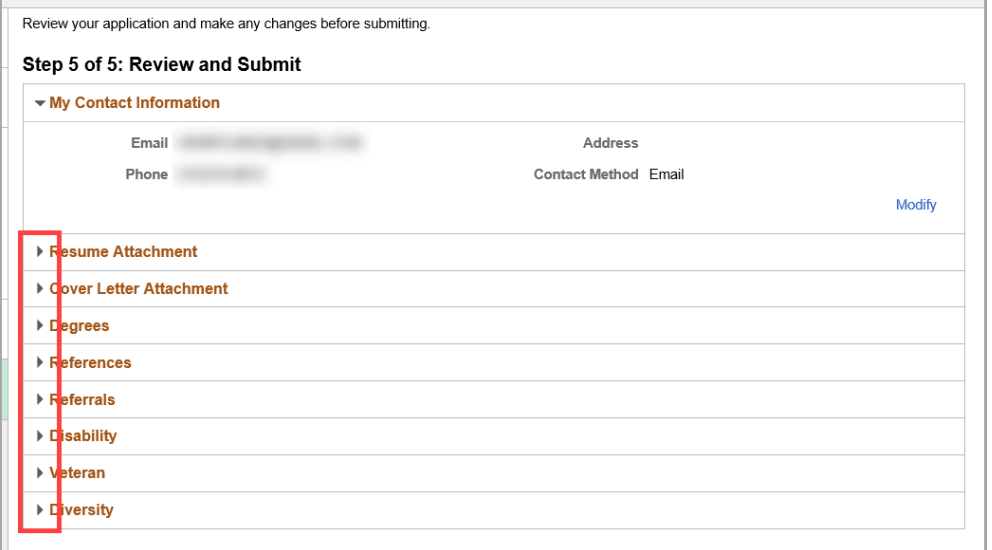

24. Finally, click **Submit** to finalize your application

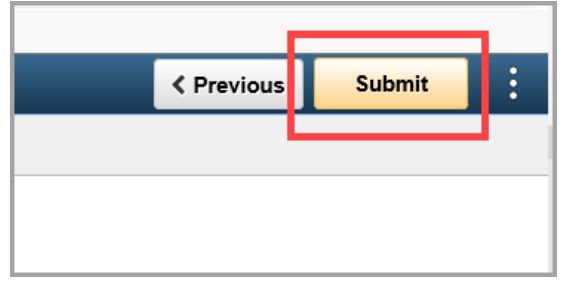